# **Chapter 11 - A Detailed Example**

This chapter presents a simple example that makes use of many of the commands presented in earlier chapters. For brevity, the size of network is very small but the techniques illustrated will be found adequate for the design of drainage systems of significant size. You may find it useful to work through this example on your computer while reading this chapter.

Two design sessions will be described. The first is in manual mode and will design the system for a 5 year storm. The second session in automatic mode will test the design under the action of a more severe storm. A final section describes how to use the **Show/Graph** command to plot 2 or more hyetographs and/or hydrographs.

The MIDUSS 98 CD contains a folder called 'Tutorials' which holds a number of audio-visual lessons on the basic operations in MIDUSS 98. Most of these lessons have been based on the examples presented in this chapter. If you have a sound card on your computer you will find it useful to view these lessons while you are reviewing this chapter. The lessons can be run directly from the CD or they can be invoked from the **Help/Tutorials** menu item.

### A Manual Design for the 5-year Storm

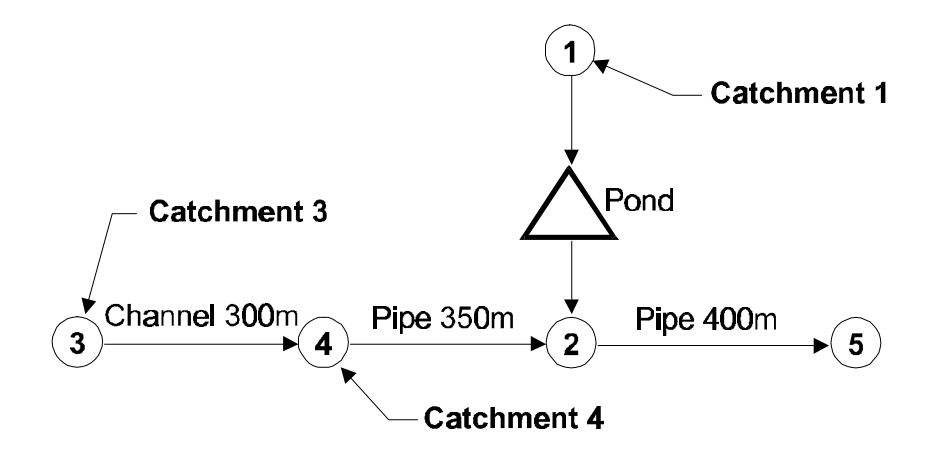

**Figure 11-1 – A four-link drainage network**

Figure 11.1 shows a network comprising 5 nodes and 4 links. Link #3 is intended to be an open channel, links #4 and #2 are to be pipes and link #1 is to be a detention storage pond. The sub-catchments which generate overland flow enter the system at nodes (1), (3) and (4) and have the characteristics summarized in Table 11.1.

| Catchment number           |      | 3    | 4    |
|----------------------------|------|------|------|
| Percent impervious         | 65   | 20   | 30   |
| Area (ha)                  | 5.0  | 3.5  | 2.5  |
| Overland flow length (m)   | 85   | 125  | 90   |
| Surface gradient (%)       | 2.0  | 1.5  | 2.5  |
| Manning 'n'                | 0.20 | 0.25 | 0.25 |
| <b>SCS Curve Number CN</b> | 84   | 76   | 76   |
| Initial abstraction (mm)   | 5.0  | 7.5  | 7.5  |

**Table 11.1 Catchment data for the network of Figure 11.1**

The impervious fractions in the three contributing sub- catchments are assumed to have roughness and imperviousness values as indicated in Table 11.2. The runoff from these catchment areas is to be computed using the SCS infiltration method and the triangular unit hydrograph method for overland flow.

#### **Table 11.2**

**Characteristics of impervious areas**

| Catchment number                |       |       |       |
|---------------------------------|-------|-------|-------|
| Manning 'n'                     | 0.015 | 0.020 | 0.020 |
| SCS CN or Runoff coeff. C       | 0.95  | 98    | 98    |
| Initial abstraction $Ia - (mm)$ | 1.5   | 2.0   | 2.0   |

#### **Design Storms**

The drainage system is to be designed for a 5-year design storm of the Chicago hyetograph type and tested under a more severe historic storm. The 5-year synthetic storm is to be based on the intensityduration-frequency relation shown in equation [11.1], with a value or  $r = 0.35$  and a storm duration of 2 hours.

[11.1] 
$$
i = \frac{a}{(t_d + b)^c} = \frac{1140}{(t_d + 6)^{0.84}}
$$

The historic storm is defined by the table of rainfall intensities in mm/hour at 5 minute intervals as shown in Table 11.3. The total duration is 3 hours.

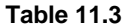

**Historic storm hyetograph in mm/hour for 5 minute intervals.**

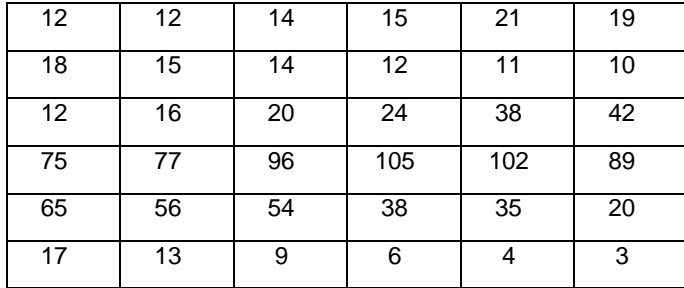

### **Setting the Initial Parameters**

Three steps are required at the start of a MIDUSS 98 design session. These define:

- The system of units to be used
- The name of an output file to be used, and
- The time step parameters for modelling.

These are detailed in the steps which follow and are also described in Chapter 2 – Structure and Scope of the Main Menu.

### **Selecting the Units**

When you launch MIDUSS 98 the Options/Units menu item is opened automatically and the mouse pointer is moved over the Metric or Imperial choices. This is to force you to select from either Metric (S.I.) or Imperial (U.S. Customary) units. In this example metric units are used. Note that your choice can be changed up to the point where the time parameters are selected. After that, you cannot alter the selection for the session.

When you click on your choice, MIDUSS 98 displays a prompt suggesting that the next step should be define an output file for the session. For your convenience, the directory and name of the last used output file is displayed. You can close these message boxes either by clicking with the mouse pointer on the [OK] button or simply by tapping the space bar or any other printing key on the keyboard.

### **Specifying an Output File**

When you accept the units, the menu item **File/Output file/Create New file** is opened automatically and the mouse pointer is positioned over this item. A job specific output file is not a requirement but it is strongly recommended. If you don't specify one, all output will be written to a default file in the Miduss98 directory.

This is a good point at which to specify a special sub-directory for the project that will contain all of the relevant files. When you click on the **Create New file** or **Open existing file** menu items, a file dialogue box is displayed. If you want to create a new directory for this project, click on the 'Create New Folder' icon. A new directory with the temporary name 'New Folder' is displayed ready for editing. Type in an appropriate name; for this example use a directory called 'MyJobs' in drive 'C:\'. (Hint: You may have to click anywhere on the 'white space' of the dialogue box to get Windows95 to recognize your new folder name.)

Double click on the new directory or folder to open it. You can then type the name of the required output file in the File name text box. For this example, use a filename 'Chap11.out' or another of your choice.

When you click on the [Open] command button, the file dialogue box closes and a message is displayed. Typically, if a new file has been specified, MIDUSS 98 will ask you to confirm that you want to create this file. If you select an existing file as the output file, the message will warn you that if you continue, the existing contents of the file will be lost. Close the message box by clicking either [Yes] or [No]. If you press [No] the Open file dialogue box is re-opened until an acceptable output filename has been selected or defined.

The name of the output file will be displayed at the right-hand end of the status bar. If you want this display to include the full path of the file, you can do this by selecting the **Options/Other Options** item from the menu and click on the item **Include Path on Status Bar**. If you have used the suggested name, you should see the path 'C:\MyJobs\Chap11.out' at the right end of the status bar..

#### **Define the Time Parameters**

The third required step is to define the time parameters. Click on the **Hydrology** item in the main menu. Only the **Time parameters** item is enabled at this stage. Click on the command to open the Time Parameters dialogue box. The three items to be defined and their default values are:

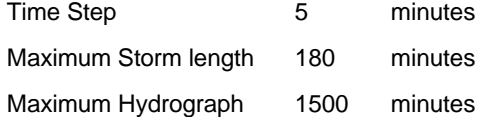

These are acceptable for the current example although you may prefer to reduce the hydrograph length to (say) 1000 minutes. However, too short a hydrograph length may result in truncation of a long outflow hydrograph from a detention pond that will result in continuity errors in hydrograph volume. For other projects you can change these default values easily by clicking on a value to highlight it and then type in the desired value.

#### **Specifying the Design Storm**

In the **Hydrology** menu the **Hydrology/Storm** item is enabled only after the time parameters have been defined and accepted. On accepting the time parameters you may see a prompt that you can now define a storm and on closing the message box the Storm command is opened automatically and the mouse pointer is moved over it.

These two prompting features can be toggled off or on in the **Options/Other Options** menu. If you open this menu you can see whether or not the options **Show Prompt messages after each step** and **Show Next logical menu item** are checked. For the first few design sessions, you may find it useful to use both options. After some experience with the program you may decide to omit the Prompt messages.

Click the **Storm** command to open the Storm window. Using the Chicago tab of the form, enter the parameters given in equation [11.1] above and press [Display]. The hyetograph is displayed in graphical and tabular form.

|             |      | <b>Chicago</b> storm              |      |       |                      |       |                               |       |      |         |  |
|-------------|------|-----------------------------------|------|-------|----------------------|-------|-------------------------------|-------|------|---------|--|
| Total depth |      | 39.230 mm                         |      |       | Maximum<br>intensity |       | 152.102 mm/hr                 |       | 5.0  | minutes |  |
|             | l5.0 | 10.0                              | 15.0 | I20.0 | 25.0                 | 30.0  | I35.O                         | 140.0 | 45.0 | 50.0    |  |
| 5.0         | 4.20 | 4.82                              | 5.67 | 6.89  | 8.81                 |       | 12.24 19.89 48.82 152.1061.90 |       |      |         |  |
| 55.0        |      | 32.53  21.46  15.84  12.50  10.31 |      |       |                      | 18.77 | 7.63                          | 6.76  | 6.07 | 5.51    |  |
| 105.0 5.04  |      | 4.66                              | 4.32 | 4.04  |                      |       |                               |       |      |         |  |
|             |      |                                   |      |       |                      |       |                               |       |      |         |  |
|             |      |                                   |      |       |                      |       |                               |       |      |         |  |

**Figure 11-2 – Table of the Chicago rainfall hyetograph**

The resulting hyetograph is shown Figure 11-2. The peak intensity is 152.1 mm/hour at 45 minutes. After you press the [Accept] button the storm descriptor window is opened as shown in Figure 11-3. The default string of '005' is for a 5-year storm. This is acceptable for the design storm so click on [Accept]. This means that any hydrograph files saved during the session will have a default extension of '005hyd'.

| <b>N STORM DESCRIPTOR</b>                                                               |     |        |
|-----------------------------------------------------------------------------------------|-----|--------|
| Supply up to 5 characters to serve as a<br>file descriptor for hydrograph files created | po5 | Cancel |
| in this session.                                                                        |     | Accept |

**Figure 11-3 – Defining the storm descriptor**

### **Runoff Analysis**

The simulation and design does not need to follow the sequence of node numbers. You should first design the channel and pipe conveying the runoff from areas 3 and 4 to the junction node 2.

Now that a design storm has been defined the **Catchment** command is enabled in the **Hydrology** menu. Click the **Hydrology/Catchment** command to open the 3-tab Catchment form. On the Catchment tab, enter the first 5 items of data given in Table 11.1 for area 3. On the same part of the form select the Triangular SCS response as the routing method and select the Equal Lengths option which assumes that the overland flow lengths on the pervious and impervious fractions are equal.

Select the Pervious tab. The area and flow length are shown and cannot be changed but the slope of 1.5% could be changed if necessary. For this example leave it at 1.5%.

Select the SCS method as the infiltration method and fill in the remaining three parameters from Table 9.1 to define the Manning 'n', SCS Curve Number and Initial Abstraction depth *Ia*. As you enter a *CN* of 76 you will see the runoff coefficient increase to 0.223 and the initial abstraction reduce to just over 8 mm. These changes are consistent with a less pervious soil type. When the initial abstraction is reduced still further to 7.5 mm, the only change you will see is a slight reduction of the ratio *Ia/S* from the default of 0.1 to 0.0935.

Now select the Impervious tab; note the area and flow length and leave the slope at 1.5%. Enter the three parameters from Table 11.2. As with the Pervious parameters, you will see the ratio *Ia/S* increase when you type in an initial abstraction of 2.0 mm.

|              | 赢 Runoff Hydrograph |             |       |       |              |       |                  |       |       | $\vert x \vert$ |  |   |
|--------------|---------------------|-------------|-------|-------|--------------|-------|------------------|-------|-------|-----------------|--|---|
| Total volume |                     | 479.30 c.m. |       |       | Maximum flow |       | $0.189$ c.m/sec. |       | 50.0  | minutes         |  | ♠ |
|              | l5.0                | 10.0        | 15.0  | 20.0  | 25.0         | 30.0  | 35.0             | 40.0  | 45.0  | 50.0            |  |   |
| 15.0         | 0.000               | 0.000       | 0.000 | 0.000 | 0.000        | 0.000 | 0.002            | 0.014 | 0.099 | 0.189           |  |   |
| 55.0         | 0.153               | 0.081       | 0.070 | 0.064 | 0.064        | 0.065 | 0.062            | 0.060 | 0.057 | 0.054           |  |   |
| 105.0        | 10.051              | 0.048       | 0.044 | 0.041 | 0.037        | 0.033 | 0.028            | 0.025 | 0.022 | 0.019           |  |   |
| 155.0        | 10.018              | 0.016       | 0.015 | 0.014 | 0.013        | 0.012 | 0.012            | 0.011 | 0.010 | 0.009           |  |   |
| 205.0        | 0.009               | 0.008       | 0.007 | 0.007 | 0.006        | 0.005 | 0.005            | 0.005 | 0.004 | 0.004           |  |   |
| 255.0        | 0.003               | 0.003       | 0.003 | 0.002 | 0.002        | 0.002 | 0.002            | 0.001 | 0.001 | 0.001           |  |   |

**Figure 11-4 – Table of the Runoff hydrograph for Area 3**

Finally, select the Catchment tab again and press the [Display] button. The rainfall hyetographs are displayed briefly followed by the graphs of runoff from the pervious, impervious and total areas. The peak flow of 0.189 c.m/s is mainly from the impervious fraction. Press the [Show Details] button to display the table shown in Figure 11-5. The pervious fraction contributes more than half the volume of runoff. The table of runoff flows (Figure 11-4) shows zero runoff for the first 30 minutes; this is due to the relatively high initial abstraction of 7.5 mm which is apparent if you click on the Pervious tab and press [Display].

| Catchment 3              | Pervious | Impervious | Total Area |         |
|--------------------------|----------|------------|------------|---------|
| Surface Area             | 2.800    | 0.700      | 3.500      | hectare |
| Time of concentration    | 52.770   | 5.930      | 30.537     | minutes |
| <b>ITime to Centroid</b> | 125.636  | 64.281     | 96.513     | minutes |
| Rainfall depth           | 39,230   | 39,230     | 39,230     | mm      |
| Rainfall volume          | 1098 45  | 274.61     | 1373.06    | c.m     |
| Rainfall losses          | 30.236   | 6.550      | 25 499     | mm      |
| Runoff depth             | 8.994    | 32.680     | 13 731     | mm      |
| Runoff volume            | 251 80   | 227.51     | 479.30     | c m     |
| Maximum flow             | 0.044    | 0.184      | 0.189      | c.m/sec |

**Figure 11-5 – Details of the Runoff from Area 3.**

The contribution of area 3 to the drainage network is completed by pressing the [Accept] button to end the Catchment command. Then use the **Hydrograph/Add Runoff** command which causes the summary peak flow table to show a peak of 0.189 c.m/s in the Inflow (see Figure 11-10).

#### **Designing the Channel**

When you click on the **Design/Channel** command the form opens with the default trapezoidal parameters of 3H:1V side-slopes, a base-width of 0.6 m and a roughness of n = 0.04. With the default design of 1.0m depth with a slope of 0.5%, clicking on the [Design] button shows a depth of 0.262 m. If you want to review alternate designs you can click on the [Depth Grade Velocity] button to display a table of feasible values of depth and gradient. Velocity is also shown for information. You can 'import' any of these designs by double clicking on the appropriate row of the grid. The gradient is rounded up to the nearest 0.05%.

Flatten the channel grade to 0.25%. Notice that any change to the design parameters causes the plot of water surface to be deleted and the [Accept] button is disabled until the [Design] button is pressed again. The depth is increased to 0.308 m and the critical depth is just over half that, so the flow is tranquil or sub-critical. Figure 11-6 shows a fragment of the Channel Design window. Press the [Accept] button to close the form. The peak flows in the summary table are unchanged but another record is added for

information.

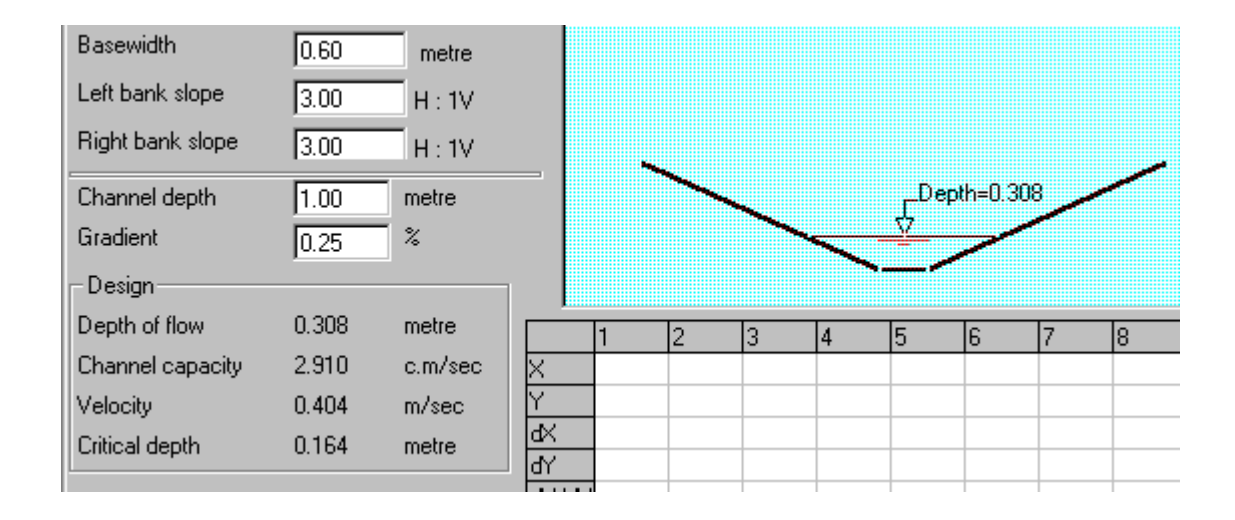

**Figure 11-6 – A fragment of the Channel Design form.**

If you have enabled the **Options/Other Options/Show Next logical menu item**, the mouse pointer will automatically point to the **Design/Route** command. Click on this to open the Route window. The default length (initially 500 m) is highlighted and you can type in the actual reach length of 300 m. This will cause the values of the X-factor and K-lag to be reduced which means reduced attenuation of the outflow hydrograph.

Press the [Route] button to show the graphical comparison of the inflow and outflow and also the tabular display of the outflow hydrograph. The peak is reduced from 0.189 c.m/s to 0.160 c.m/s and lagged by 5 minutes. Since the hydrographs are plotted at 5 minute increments, very 'peaky' hydrographs may sometimes show some truncation of the outflow. Press [Accept] to close the form. Another record is added to the peak flow summary table showing the peak inflow and outflow.

| <b>A ROUTE</b>                                                               |                  |                     |                             |              |                  |
|------------------------------------------------------------------------------|------------------|---------------------|-----------------------------|--------------|------------------|
| - Last conduit<br>Type                                                       | Channel - simple |                     | Peak Inflow<br>Reach length | 0.189<br>300 | c m/sec<br>metre |
| Channel depth                                                                | 1.000            | metre               | $X-factor \leq 0.5$         | 0.311        |                  |
| Gradient                                                                     | 0.250            | $\boldsymbol{\chi}$ | K-lag                       | 278.2        | seconds          |
| Manning 'n'                                                                  | 0.040            |                     | Peak Dutflow                | 0.160        | c m/sec          |
| Depth of flow                                                                | 0.308            | metre               | Specify values for X and K  |              |                  |
| Flow capacity                                                                | <b>Ofull</b>     | c.m/sec             |                             | Route        | Cancel           |
| Using 2 reaches of length 150.0 metre<br>Using 1 timesteps of duration 300.0 |                  |                     |                             | UnDo         | Accept           |

**Figure 11-7 – Final result of the Route command**

#### **Moving Downstream**

When an outflow hydrograph is computed you can do one of two things:

- 1. If this is the last link on a tributary you should probably use the **Hydrograph/Combine** command to store the outflow at the junction node, adding it to any previous outflows which may have been accumulated previously.
- 2. If this is not the last link in the tributary, you should use the **Hydrograph/Next Link** command to convert the computed outflow from the present link into the inflow to the next node and link downstream.

In this example, the second case is true and we want to add the runoff from area 4 and design the pipe to carry the total flow to the junction at node 2. Press the **Hydrograph/Next Link** menu item and note the change in the peak flow summary table. With most of the **Hydrograph/…** commands a brief explanatory message is displayed along with a table of the modified hydrograph.

#### **Adding the Next Catchment**

When you select the **Hydrology/Catchment** command to generate the runoff from area 4, the default values reflect the values entered for the previous catchment area. From the data in Tables 11.1 and 11.2 the parameters for the pervious and impervious fractions are unchanged and only the first 5 parameters on the Catchment tab need to be changed. You may find it convenient to enter the top item first (the ID number) and then press the Tab key on the keyboard to move down and highlight the next item.

The increased impervious fraction and steeper slope more than compensates for the smaller area and peak runoff is 0.216 c.m/s. Pressing [Show Details] reveals that the volume is just under 400 c.m and that more than 60% of this is generated from the impervious fraction. You should also notice from the graph and from the time of concentration shown in the details, that the time to peak is different for the pervious and impervious fractions. As a result, the total flow peak of 0.216 is significantly less than the sum of the two individual peaks  $(0.037 + 0.209 = 0.246)$ .

Press [Accept] to close the Catchment form and select the **Hydrograph/Add Runoff** command to add the runoff to the current inflow. A total peak flow of 0.256 c.m/s is shown in the peak flow summary grid (see Figure 11-10). You may also note from the table of the new inflow hydrograph that the total volume of 878.46 c.m is equal to the sum of the runoff volumes from the two catchment areas. You can confirm this by using the **Show/Output File** command (or by pressing Ctrl+O) which lets you browse through the output file to recall the details from each of the two Catchment commands. You can also see that the time of concentration of the impervious runoff differs by almost 2 minutes. Because the hydrographs are very 'peaky' this causes the total peak (0.256) to be over 35% smaller than the sum of the two constituent runoff hydrographs  $(0.189 + 0.216 = 0.405$  c.m/s).

#### **Designing a Pipe**

You can now use the **Design/Pipe** command to size the pipe leading to junction node 2. The Pipe window shows the peak inflow and a table of diameter-gradient pairs that would carry this flow when running full. Double click on the row containing the 525 mm diameter. The gradient is rounded up to 0.4% and pressing [Design] shows that this design will run just over ¾ full with an average velocity of 1.43 m/s. Figure 11-8 shows this result. You can, of course, experiment with different designs or different roughness values until you have an acceptable design. Press [Accept] to close the window.

| <b>N</b> PIPE DESIGN |       |           |                                                                     |       |          |  |  | $\left  \cdot \right $ $\left  \cdot \right $ |
|----------------------|-------|-----------|---------------------------------------------------------------------|-------|----------|--|--|-----------------------------------------------|
| Current peak flow    | 0.256 | c.m/sec   | Diameter Gradient                                                   |       | Velocity |  |  |                                               |
|                      |       |           | metre                                                               |       | m/sec    |  |  |                                               |
| Manning 'n'          | 0.013 |           | 0.300                                                               | 7.015 | 3.623    |  |  |                                               |
| <b>Diameter</b>      | 0.525 | metre     | 0.375                                                               | 2.134 | 2.319    |  |  |                                               |
| Gradient             | 0.4   | $\approx$ | [0.450]                                                             | 0.807 | 1.610    |  |  |                                               |
|                      |       |           | 0.525                                                               | 0.355 | 1.183    |  |  |                                               |
| <b>Design</b>        |       |           | 0.600                                                               | 0.174 | 0.906    |  |  |                                               |
|                      |       |           | 0.675                                                               | 0.093 | 0.716    |  |  |                                               |
| Depth of flow        | 0.405 | metre     | 0.750                                                               | 0.053 | 0.580    |  |  |                                               |
| Pipe capacity        | 0.272 | m/sec     | a some since since since scale constraints since                    |       |          |  |  |                                               |
| Velocity             | 1.429 | c.m/sec   | Design<br><b>A CONSTRUCTION OF A CONSTRUCTION OF A CONSTRUCTION</b> |       |          |  |  |                                               |
| Critical depth       | 0.342 | metre     | Cancel                                                              |       | Accept   |  |  |                                               |

**Figure 11-8 – Final result of the Pipe Design command**

When you press the **Design/Route** command, the form opens with the length of 300 m previously used for the channel. Change the highlighted value to 350 m and click on the [Route] button. The outflow hydrograph table reports a peak flow of 0.242 c.m/s which represents 5% attenuation. This is a little high for a pipe, and the reason is apparent if you look at the graph. Click on the horizontal scroll bar to reduce the plotted time base to about 120 minutes. The inflow hydrograph has a double peak – due to the difference in time to peak from areas 3 and 4 – and the outflow hydrograph tends to average out these peaks despite the fact that the routing time step was only 2.5 minutes. However, the volume of outflow is still correct.

### **Defining a Junction Node**

You must now store this outflow hydrograph at junction node 2 while you design the highly impervious area 1 and a detention pond. Use the **Hydrograph/Combine** command to open the Combine dialogue window. Since this is the first use of the command the form contains no data. The procedure can be followed fairly easily by responding to the prompts in the yellow box. Thus:

- **Press [New] and enter the number and description of a new node.** When you press the [New] button a text box is opened to define the Junction node number. Type '2'. As soon as a node number is entered, another text box opens for a description. Type a brief description such as "Node 2 – junction of links 1 and 4". The textbox will expand to accommodate a second line.
- *After entering a description, press [Add] to add this to the List of Junction Nodes.* The [Add] button has been enabled. Click on it to cause the node number and description to appear in columns 1 and 3 of the multiple list box. The middle column shows a value of 0.000. This will be updated to hold the current peak value of the accumulated flows at the junction. If the description is longer that the width of the descriptor column, a horizontal scroll bar is added to column 3 of the list box.
- *Click on a node in 'Junction Nodes Available' to highlight the node to which the current Outflow will be added.* When you click anywhere on the desired row, the entire row is highlighted and the [Combine] button is enabled.

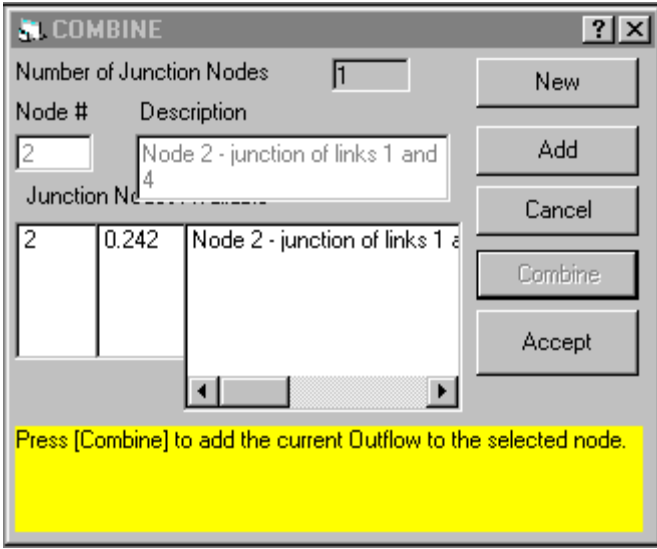

**Figure 11-9 – Final display of the Combine dialogue form.**

- *Press [Combine] to add the current Outflow to the selected node.* Click on the [Combine] button. MIDUSS 98 shows a warning message to advise you that a new file HYD00002.JNC will be created in the currently defined Job directory. Press the [Yes] button to confirm this. The [No] option is provided in case you have made an error. When you press [Yes] the value of 0.242 is entered in the middle column of the list box as shown in Figure 11-9. Also, another message is displayed showing the operation and the node number in the title bar, the name of the file created and the peak flow and volume of the accumulated hydrograph. This is a modal form and you must click on the [OK] button to continue.
- *Click [OK] and press [Accept] to finish the Combine operation*. Press the [Accept] button that is now enabled. The Combine form is closed and the peak flow summary table is updated with another record showing the Combine operation, the node number and the updated peak flow of the Junction hydrograph as shown in Figure 11-10 below. Note that the height of the Peak Flows table has been increased by dragging the top edge of the window upwards.

|    | 赢 PEAK FLOWS [11]<br>$-1$ U |        |        |                |          |  |  |  |
|----|-----------------------------|--------|--------|----------------|----------|--|--|--|
|    | No. Command                 | Runoff | Inflow | <b>Outflow</b> | Uunction |  |  |  |
|    | Chicago storm               | 0.000  | 0.000  | 0.000          | 0.000    |  |  |  |
| 2  | Catchment 3                 | 0.189  | 0.000  | 0.000          | 0.000    |  |  |  |
| 3  | Add Runoff                  | 0.189  | 0.189  | 0.000          | 0.000    |  |  |  |
| 4  | Channel Design              | 0.189  | 0.189  | 0.000          | 0.000    |  |  |  |
| 5  | Channel Route               | 0.189  | 0.189  | 0.160          | 0.000    |  |  |  |
| 6  | Next link                   | 0.189  | 0.160  | 0.160          | 0.000    |  |  |  |
| 7  | Catchment 4                 | 0.216  | 0.160  | 0.160          | 0.000    |  |  |  |
| 8  | Add Runoff                  | 0.216  | 0.256  | 0.160          | 0.000    |  |  |  |
| 9  | Pipe Design                 | 0.216  | 0.256  | 0.160          | 0.000    |  |  |  |
| 10 | Pipe Route                  | 0.216  | 0.256  | 0.242          | 0.000    |  |  |  |
|    | iCombine 2                  | 0.216  | 0.256  | 0.242          | 0.242    |  |  |  |

**Figure 11-10 – Peak flow summary for branch (3)-(4)-(2)**

### **Adding Catchment Area 1**

Before the new tributary branch from node 1 to junction node 2 can be designed, you must clear out the Inflow hydrograph left over from the analysis of the previous branch. You can do this by clicking on the **Hydrograph/Start/New Tributary** menu item. You can use this command either before or after generating the runoff from catchment area 1.

The next logical command is the **Hydrology/Catchment** command, Because the parameter values are different for both the pervious and impervious fractions you will have to edit the data on all three tabs of the Catchment form. The impervious fraction is defined in terms of a runoff coefficient of 0.95 which, for the currently defined storm, is equivalent to a Curve Number of 99.43.

The resulting peak runoff is 0.990 c.m/s with the peak occurring 50 minutes after the start of rainfall. This peak flow will be routed through a detention pond before adding the runoff to Junction node 2. After pressing the [Accept] key, use the **Hydrograph/Add Runoff** command to add it to the Inflow hydrograph. If you have forgotten to set the Inflow to zero, MIDUSS 98 warns you that you may be double counting the inflow hydrograph from the previous branch. However, there may be situations where a new tributary runoff should be added to the previous inflow, so you must make the decision as to whether the warning is legitimate or not.

### **Design the Pond**

For this example assume that the following criteria will guide the design of the pond.

- The pond will be a dry pond with no permanent storage.
- The outflow peak should be approximately 0.3 c.m/s for the 5-year storm.
- The maximum depth should be 2.0 m. with a top water elevation of 102.0 m.
- Outflow control will comprise an orifice and an overflow, broad-crested weir with a trapezoidal shape.
- The ground available is roughly rectangular in plan with an aspect ratio of 2:1.

Click on the **Design/Pond** command to open the Pond form. The form shows the current peak inflow and the hydrograph volume of 1410 c.m. The default peak outflow is 0.495 c.m/s and for this a storage volume of approximately 439 c.m is required. Edit the Target outflow by typing a value of 0.3 c.m/s. The required volume is increased to 590 c.m.

Enter the minimum and maximum levels as 100.0 and 102.0 m; leave the number of stages as 21 which implies 20 depth increments. This will cause the Level – Discharge – Volume table to show levels increasing by 0.1 m. Before you can route the inflow hydrograph through the pond, you must define two characteristics of the proposed pond:

The storage geometry, and

The outflow control device.

### **Defining the Pond Storage Geometry**

Select the **Storage Geometry/Rectangular pond** menu. This causes the Storage Geometry Data window to be opened . Click once on the up-arrow of the spin button to open up a single row in the table. This shows default data which will generate the required volume in a depth of roughly 2/3 of the maximum depth of 2.0 m. You can test this by pressing the [Compute] button on the Geometry Data form. The column of volumes is computed with a maximum value of almost 1150 c.m.

To check the size and shape of the surface area at elevation 102.0 open another row in the data table by clicking again on the up-arrow of the spin-button. The computed area is just over 1000 sq.m but the aspect ratio is only 1.4. To get the aspect ratio at elevation 102.0 to be 2:1 you must increase the aspect ratio at elevation 100.0. To do this click on the cell containing the aspect ratio of 2.0 in the first row. The

outline of the cell is slightly thicker when it is selected. Type in a value – say 3.5. The effect is not shown until you select another cell either by clicking on one or by using one of the arrow keys on the keyboard. With 3.5 at the bottom elevation, the aspect ratio at level 102.0 is 1.84.

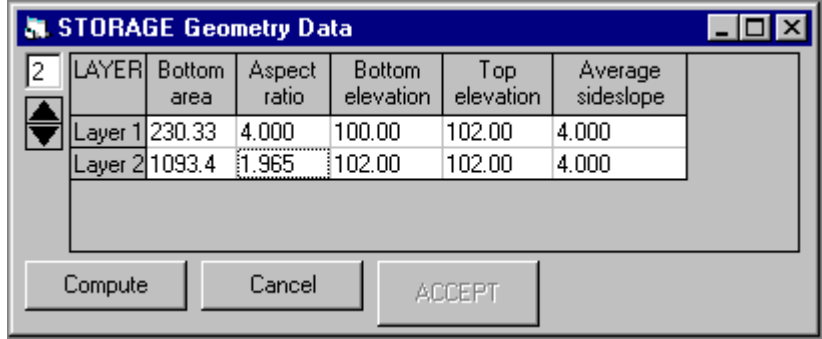

**Figure 11-11 – Defining the pond geometry as a single layer.**

By trial you will find that an aspect ratio of 4:1 at the pond bottom will yield a ratio of just under 2:1 at the top. The surface area at level 102.0 is 1093 sq.m. This design is shown in Figure 11-11. Press the [Compute] button again to refresh the column of volumes and enable the [Accept] button on the data form. Click the [Accept] button to close the data form. It can be re-opened and edited later if you wish. Note that it is more usual to have a number of 'layers' with different side-slopes but only one layer is used at this stage for simplicity. MIDUSS 98 lets you define up to 10 layers.

### **Defining the Outflow Control Device.**

To define the outflow control device select the menu item **Outflow Control/Orifices**. A similar data entry form is displayed. Click on the spin-button to open a row to define an orifice. The default values suggested by MIDUSS 98 are based on the following assumptions:

The invert of the orifice will be at the bottom of the pond,

The coefficient of discharge is 0.63, and

The suggested diameter is sized to discharge 25% of the target outflow with a head equal to 1/3 of the maximum depth.

The suggested values for the orifice are shown in Figure 11-12, Press the [Compute] button to fill in the column of discharge as a function of water elevation, and then press [Accept] to close the data form.

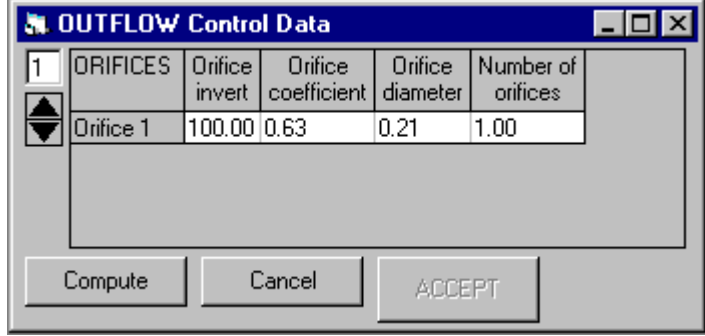

**Figure 11-12 – Defining an Orifice for the Outflow Control**

The outflow control should have a weir to pass the higher flows – particularly for the more severe historic storm. Select the **Outflow Control/Weirs** menu item to open a data form for the weir specification. When you open a data row by clicking on the spin-button, the default data is displayed. These data are based on certain simple assumptions:

The crest elevation corresponds to 80% of the maximum depth.

The coefficient of discharge is 0.9.

The weir breadth is estimated to pass the peak inflow with a (critical depth/ breadth) ratio of 0.2.

The side-slopes are vertical.

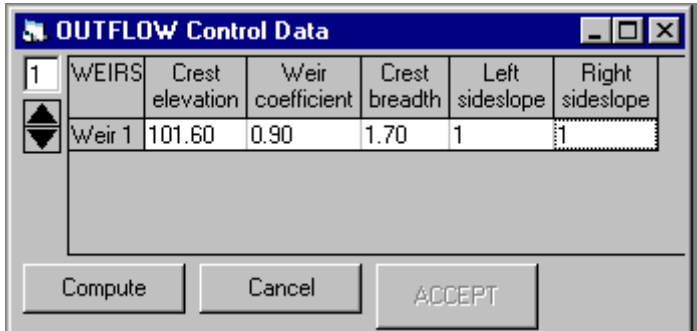

**Figure 11-13 – Defining a Weir for the Outflow Control**

Change the side-slopes to 1H:1V (i.e. 45°) but leave the other parameters unchanged in the meantime as shown in Figure 11-13. Press the [Compute] button. As shown in Figure 11-14, the column of discharges is updated for elevations above 101.6. Press [Accept] to close the data form.

| Level   | Discharge Volume |          |  |
|---------|------------------|----------|--|
| 101.100 | 0.09470          | 465.386  |  |
| 101.200 | 0.09951          | 531.793  |  |
| 101.300 | 0.1041           | 602.776  |  |
| 101.400 | 0.1085           | 678.454  |  |
| 101,500 | 0.1127           | 758.958  |  |
| 101.600 | 0.1168           | 844.418  |  |
| 101.700 | 0.2068           | 934,960  |  |
| 101.800 | 0.3783           | 1030.722 |  |
| 101.900 | 0.6131           | 1131.815 |  |
| 102.000 | 0.9072           | 1238.375 |  |

**Figure 11-14 – The H-Q-V grid after defining a Weir.**

You can plot a graph of the storage and/or discharge characteristics by selecting the **Plot/V, Q = f(H)** menu item. You can enlarge the plot (Figure 11-15) by dragging the corners of the graph window. The highly non-linear nature of the blue, stage-discharge curve is clear. You may notice a small convex segment of the orifice discharge curve below an elevation of 100.2 which is caused by the orifice operating as a circular weir.

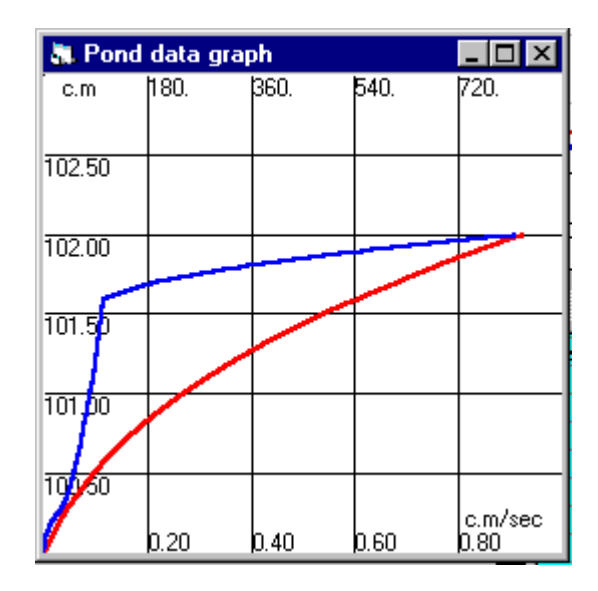

**Figure 11-15 – Plot of the functions V, Q = f(H).**

### **Refining the Pond Design**

You can now press the [Route] button to see how the pond performs. From the Pond Design form it is clear that the design is very conservative. The peak outflow is only 0.129 c.m/s – well below the target outflow of 0.3 c.m/s and the storage volume is too large at 857 c.m. The weir is overtopped by only a very small head (101.614 – 101.6 or 14 mm) and only for about 15 minutes.

Of the various ways in which the outflow could be increased, reducing the land area required for the pond will probably yield the greatest cost saving. Select the **Storage Geometry/Rectangular pond** menu item to re-open the Storage Geometry Data form again. Reduce the base area to 150 sq.m and click on another cell to see the result. The surface area is reduced to under 900 sq.m. Press [Compute] to update the 'Volumes' column and then press [Route] again. The peak outflow increases to 0.233 c.m/s, the volume is reduced to 725 c.m. and the head over the weir increases to 0.115 m.

Try reducing the base area still further – say to 115 sq.m. The surface area is reduced to 800 sq.m., the maximum storage is 647 c.m. (which is within 10% of the initial estimate) and the peak outflow is still just under 0.3 c.m/s. A fragment of the Pond Design form is shown in Figure 11-15. From the Outflow hydrograph Table, you may notice a small error in the volume continuity as the pond outflow hydrograph is longer than the maximum hydrograph length so that the tail of the recession limb is truncated. The graph of the Inflow and Outflow hydrographs is shown in Figure 11-16.

| <b>Results</b>  |         |         |
|-----------------|---------|---------|
| Peak outflow    | 0.298   | c.m/sec |
| Maximum level   | 101.753 | metre   |
| Maximum storage | 646.8   | c.m     |
| Centroidal lag  | 1 h: 56 | minutes |

**Figure 11-16 – Results of the Pond Route operation.**

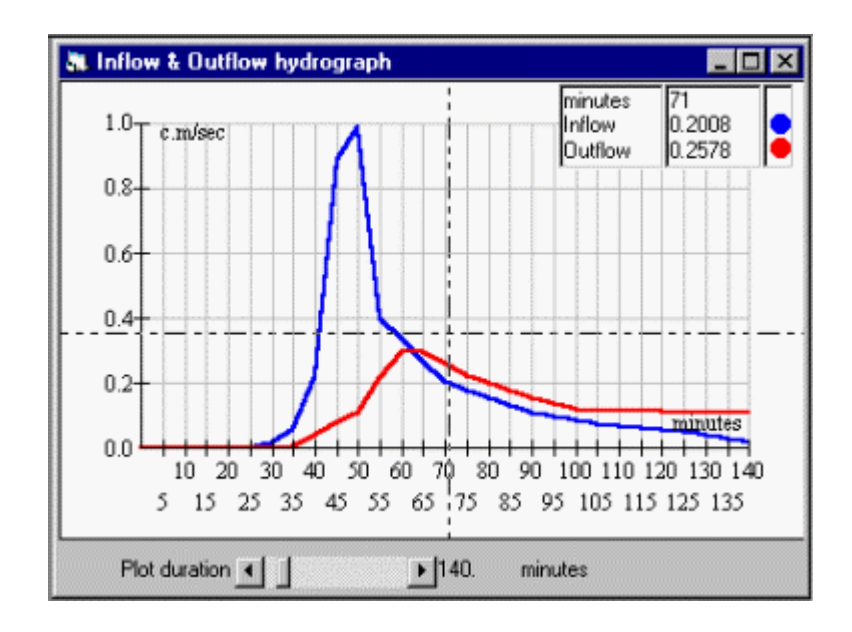

**Figure 11-17 – Graphical display of Pond Inflow and Outflow**

Press the [Accept] button to close the Pond Design forms. Since this is the only Pond design in this project, you can leave unchecked the box labelled 'Keep all Design Data'. You can review the iterations during this design in the Design log. If you want to keep a record of this you can use the **Design/Design Log/Print/Total Log File** or **Design…Current Design Log** menu items to print a hardcopy of the Design Log.

#### **Saving the Inflow Hydrograph File.**

As it is possible that you may want to revise the pond design when you subject it to the historic storm, it might be useful to save the pond inflow file before continuing. Select the **Hydrograph/File I/O** command to open the File Input/Output dialogue window. Perform the following steps, working in a clockwise fashion around the form.

Confirm the File Operation as 'Write to' or 'Save a file' by selecting the lower radio button.

Set the Type of File as a Flow Hydrograph by selecting the lower radio button. This causes the Flow Hydrograph frame to be displayed.

Select the desired Flow Hydrograph by clicking on the 'Inflow' radio button.

In the Drive and Directory list boxes, navigate to your Job directory

In the Hydrograph type drop-down list box, select the 'Event Hydrograph (\*.005hyd)'

The file-name box shows the default '\*.005hyd'. Edit this to (say) 'PondInflow.005hyd'. (Hint: click on the default name to highlight it, press the 'Home' key on the keyboard to position the text entry marker in front of the asterisk, type the desired name and finally delete the asterisk.)

Press the [View] command button to display the Graph and/or the table. This is necessary to enable the [Accept] button.

Press [Accept]. Some default text "Enter a description…" is highlighted. Type in a description of at least 20 characters (about half the width of the text box) e.g. "Inflow to pond from area #1".

Press [Accept] again to close the form.

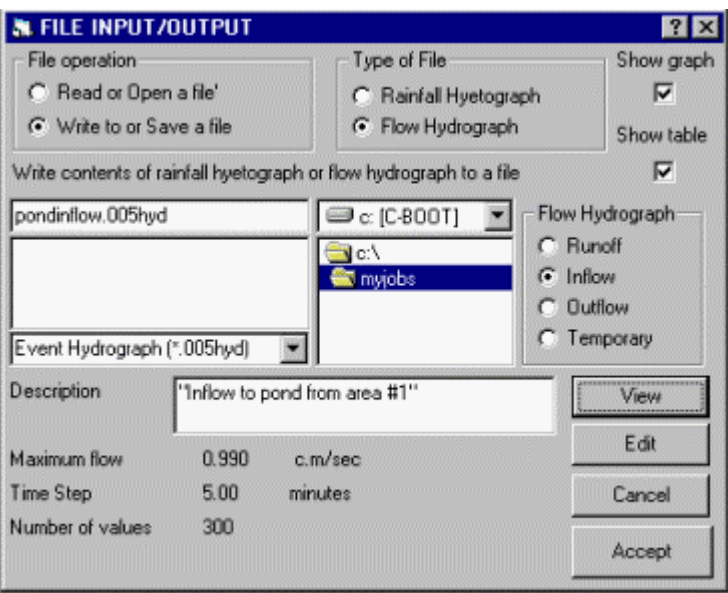

**Figure 11-18 – The File I/O form is used to save the Pond inflow.**

#### **Adding Flow from the Two Branches.**

When the Pond Design form was closed, the peak flows summary table was updated with a new record showing the value of 0.298 in the Outflow column. If you assume that the outflow from the pond is close to the junction node 2, you can add the pond outflow to the junction by using the **Hydrograph/Combine** command again.

The process is simpler this time as the junction node has been created. Follow the directions in the yellow box as before to:

Click on the row describing Node 2 to highlight it, This enables the [Combine] button.

Click the [Combine] button to update the peak of the total junction hydrograph to 0.534 c.m/s. MIDUSS 98 displays a message to confirm the junction file name, the peak flow and the total volume.

Click [OK] and then [Accept] to close the form.

#### **Designing the Last Pipe**

The final step in the design is to recover the accumulated flow from the Junction node 2 and design a pipe to carry this flow over the last 400 m reach.

To recover the hydrograph at Junction node 2 select the **Hydrograph/Confluence** command. Notice that in the **Hydrograph** menu, the **Hydrograph/Combine** command is disabled because a new Outflow hydrograph has not been created since the last use of Combine. This is to protect you from making the error of combining the same outflow twice.

The Confluence dialogue form in Figure 11-19 is similar in appearance to the Combine form. The [New] and [Add] buttons are disabled as they have no relevance for the Confluence operation. The 3-column list box shows the currently active junction nodes.

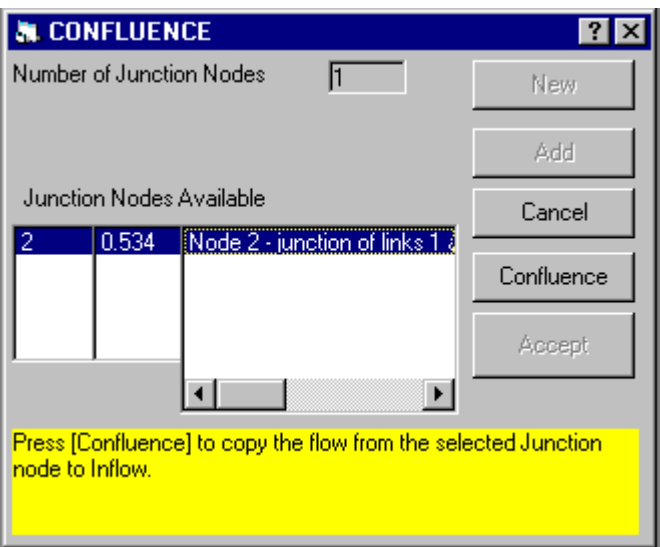

**Figure 11-19 – Recovering the hydrograph at Junction node 2.**

Click on the row describing Node 2 to highlight it. This enables the [Confluence] button. Pressing [Confluence] causes a message box to be displayed as shown in Figure 11-20. This reports the file that has been deleted. In fact, the file is not deleted but is renamed with the extension \*.JNK. You may therefore recover the file by renaming it prior to the end of the session at which point it will be erased. Also reported is the peak flow and volume of the new Inflow hydrograph. Notice that if the current Inflow hydrograph has not been used, MIDUSS98 will provide a warning message that you will lose some data if you continue with the Confluence command.

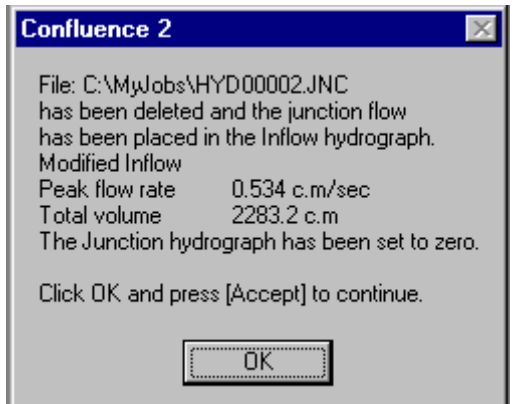

**Figure 11-20 – The information message following use of the Confluence command.**

#### **The Final Pipe Design**

You can now select the Design/Pipe command and design a pipe to carry the peak flow of 0.534 c.m/s. Assuming the default value of  $n = 0.013$ , a 675 mm diameter at 0.5% will carry the peak flow with a depth of 0.5 m. Note, however, that the critical depth is only slightly less than the uniform flow depth. This implies a Froude number close to 1.0 which is close to the condition of easy wave formation. You may prefer to flatten the slope slightly to (say) 0.45%.

Finally, using the Route command again yields an Outflow peak flow of 0.530 c.m/s with almost negligible attenuation and lag.

This finishes the design for the 5-year storm. You can now end the session by selecting the **File/Exit** command. Before closing down MIDUSS 98 reminds you of the name of the output file. A copy of the file 'Chap11.out' is provided for your information in sub-directory C:\…\Miduss98\Samples\.

### An Automatic Design for a Historic Storm

When the design for the 5-year storm has been completed, you can check how this drainage system will respond to the more extreme event described by the historic storm defined in Table 11-3. You can use the Automatic mode to do this without having to re-enter all of the commands and data from the keyboard.

The procedure is described in the topics that follow in the remainder of this chapter and can be summarized as follows.

- Run MIDUSS 98 and define a new output file.
- Use the previous output file to create an Input Database called Miduss.Mdb that resides in the MIDUSS 98 directory.
- Run MIDUSS 98 in Automatic mode using the database as input.
- Step through the database in EDIT mode to allow you to modify the design parameters as desired.
- When the previous Chicago hyetograph is displayed, reject this and replace it with a historic storm.
- Continue with the design, making any adjustments that you may feel are appropriate. These may include some refinement of the Pond design and separation of major and minor flow components if a pipe is surcharged under the more severe storm.
- Complete the run and compare peak outflows for the two events.

#### **First Steps**

When you launch MIDUSS 98 and define the units, you will see a message prompting you to define an output file and reminding you of the last output file used. When the **File/Output file/Create New file** opens, reject this and move the mouse pointer to select instead the **File/Open Input File** command.

Two windows will open. One window titled 'Create Miduss.Mdb' is immediately overlain in part by an 'Open' file dialogue window that will show the previously selected Job Directory and the previous output file as the defaults. You can select any output files available but in this case you will convert the contents of the previous output file 'Chap11.out' to a database file called Miduss.Mdb which will be the Input for this second run.

When you click on the [Open] command button the dialogue box closes and you will probably see a standard warning message advising you that a file called Miduss.Mdb already exists in the Miduss98 folder. Click on the [Yes] button to proceed. After a few seconds processing the 'Create Miduss.Mdb' window (see Figure 11-21) will show the source data file, the number of commands processed and the number of records in the data file. If the path of the source file is too long for the form you can re-size it by dragging on the right edge. Close the form by clicking on the [FINISH] button that is now enabled.

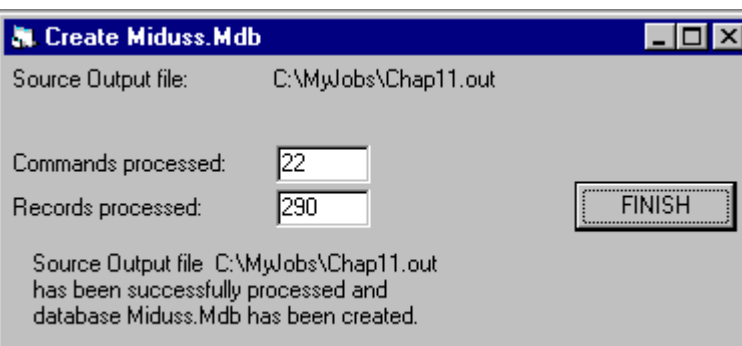

**Figure 11-21 – Creating an Input Database from an Output file.**

Finally, in order to enable items on the main menu, you must use the **File/Output file/Create New file** command once again to specify a new filename. If you are quite certain that you will not need the old output file you can use the same filename again and ignore the warning that the current contents will be lost. For this example, use a different filename such as 'C:\MyJobs\Chap11B.out'.

### **Reviewing the Input Database**

Before running the Input Database, it is worth taking a moment to review the file Miduss.Mdb. Obviously, this is an essential first step if you want to edit any of the command parameters or even just make one of the commands negative to force a continuous run to stop and revert to manual mode. Select the **Automatic/Edit Miduss.Mdb Database** command. The window shown in Figure 11-22 Is displayed. The Edit Panel controls let you navigate through the file to verify or change data.

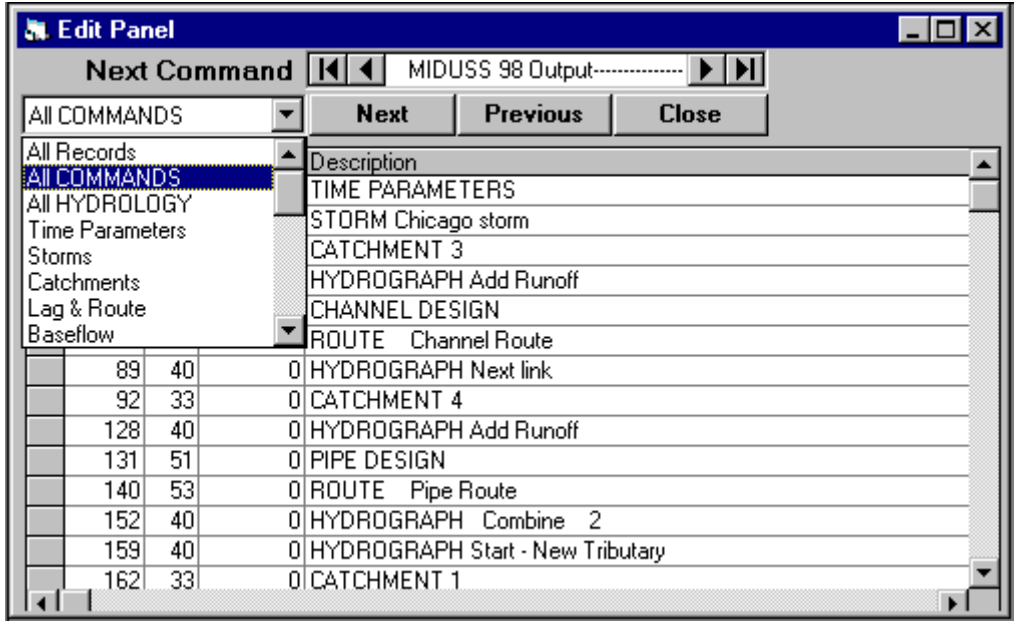

**Figure 11-22 – Reviewing the Input Database.**

To provide an overview of the session, you can also review a subset of the records by clicking on the down arrow and selecting a particular type of command. Figure 11-23 shows only the command lines for the total database. This was done by clicking on 'All COMMANDS' on the drop down list.

| <b>A</b> Edit Panel                                 |                                                |                                    |                                                                                   | <b>LIOI</b> |  |  |  |
|-----------------------------------------------------|------------------------------------------------|------------------------------------|-----------------------------------------------------------------------------------|-------------|--|--|--|
| Next Command   14   4                               |                                                | MIDUSS 98 Output-                  | $\blacktriangleright$ $\blacktriangleright$ $\sqtriangleright$ $\sqtriangleright$ |             |  |  |  |
| AII COMMANDS                                        | <b>Next</b>                                    | <b>Previous</b>                    | <b>Close</b>                                                                      |             |  |  |  |
| All Records<br><b>AII COMMANDS</b><br>AII HYDROLOGY | Description<br>TIME PARAMETERS                 |                                    |                                                                                   |             |  |  |  |
| <b>Time Parameters</b><br><b>Storms</b>             | STORM Chicago storm<br>CATCHMENT 3             |                                    |                                                                                   |             |  |  |  |
| Catchments<br>Lag & Route                           | HYDROGRAPH Add Runoff<br><b>CHANNEL DESIGN</b> |                                    |                                                                                   |             |  |  |  |
| Baseflow                                            | ROUTE Channel Route                            |                                    |                                                                                   |             |  |  |  |
| 89<br>40                                            | 0 HYDROGRAPH Next link                         |                                    |                                                                                   |             |  |  |  |
| 33<br>92                                            | OICATCHMENT 4                                  |                                    |                                                                                   |             |  |  |  |
| 128<br>40                                           | 0 HYDROGRAPH Add Runoff                        |                                    |                                                                                   |             |  |  |  |
| 51<br>131                                           | O PIPE DESIGN                                  |                                    |                                                                                   |             |  |  |  |
| 53<br>140                                           | 0 ROUTE Pipe Route                             |                                    |                                                                                   |             |  |  |  |
| 152<br>40                                           |                                                | 0 HYDROGRAPH Combine<br>-2         |                                                                                   |             |  |  |  |
| 40<br>159                                           |                                                | 0 HYDROGRAPH Start - New Tributary |                                                                                   |             |  |  |  |
| 33)<br>1621                                         | OI CATCHMENT 1                                 |                                    |                                                                                   |             |  |  |  |

**Figure 11-23 – Displaying a sub-set of the Database in the Edit Panel**

### **Starting the Automatic Run**

Select and click on the **Automatic/Run Miduss.Mdb** menu item to start the run. The Control Panel shown in Figure 11-24 Is displayed in the lower right of the screen. In its default size it displays only 9 records at a time but you can increase the height of the window by dragging on the top or bottom edge of the form.

When initially displayed, only the first 3 records have been read and the current record – indicated by the right arrow in the left margin of the grid – is about to read the units used. Note that if you have specified the wrong type of units for this input file, MIDUSS 98 will change the units for this design session to match these used when the previous run was made.

| <b>A</b> Control Panel        |                      |   |    |                            |                           |             |                         |                      |  |  |  |
|-------------------------------|----------------------|---|----|----------------------------|---------------------------|-------------|-------------------------|----------------------|--|--|--|
| <br><b>STEP</b><br><b>RUN</b> |                      |   |    | <b>EDIT</b><br><b>SKIP</b> |                           | <b>BACK</b> | MANUAL                  | <b>CLOSE</b>         |  |  |  |
|                               | <b>Next Command:</b> |   |    |                            | Data1                     |             |                         |                      |  |  |  |
|                               |                      |   |    |                            | Ndx Cmd Value Description |             |                         |                      |  |  |  |
|                               |                      | n | 0  |                            | MIDUSS 98 Output --       |             |                         |                      |  |  |  |
|                               | 2                    | n | 0  |                            | MIDUSS 98 version number  |             | 1.00.                   |                      |  |  |  |
|                               | 3                    | Ñ | O  |                            | MIDUSS 98 created         |             | Wednesday, May 27, 1998 |                      |  |  |  |
|                               |                      | n | 10 |                            | Units used:               |             | ie METRIC               |                      |  |  |  |
|                               | 5                    | n | 0  |                            | Project filename:         |             | C:WivJobs\              |                      |  |  |  |
|                               | 6                    | Û | O  |                            | Output filename:          |             | Chap11.out              |                      |  |  |  |
|                               |                      | Ñ | n  |                            | Licensee name:            |             | Alan A. Smith           |                      |  |  |  |
|                               | 8                    | n | o  |                            | Company                   |             | Alan A. Smith, Inc.     |                      |  |  |  |
|                               | 9                    | Ū | O  |                            | Date & Time last used:    |             |                         | 6/1/98 at 7:28:48 PM |  |  |  |

**Figure 11-24 – The Control Panel for using Automatic Mode.**

The default command button is [RUN] which processes the commands sequentially and continuously without giving you a chance to change or even monitor the results. In this automatic run you will use the [EDIT] button to pause after each command to display the result and give you a chance to modify the parameters.

Click on [EDIT]. MIDUSS 98 displays the Time Parameters and the mouse pointer is automatically positioned on the [Accept] button of the form. The maximum storm duration is 180 minutes, which is enough for the historic storm. Click [Accept] to close the form.

#### **Change the Storm Event**

After you have accepted the time parameters, the mouse pointer is relocated over the [EDIT] button on the Control Panel and the next record (number 14) is seen to be the Storm command. Click on [EDIT] to show the Storm window with the 2-hour Chicago hyetograph.

To change the storm the first step is to click on the Historic tab on the Storms form to display the data for the Historic storm. You should:

- Check the box labelled 'Check to set rainfall to zero', and
- Increase the duration from 120 to 180 minutes
- Click on the [Display] command button.

The Historic tab should be similar to Figure 11-25 below, with the exception that the Rainfall depth will be zero. The Graph window will be empty and the tabular form will have an extra row added with all the 36 cells having a value of '0.00'.

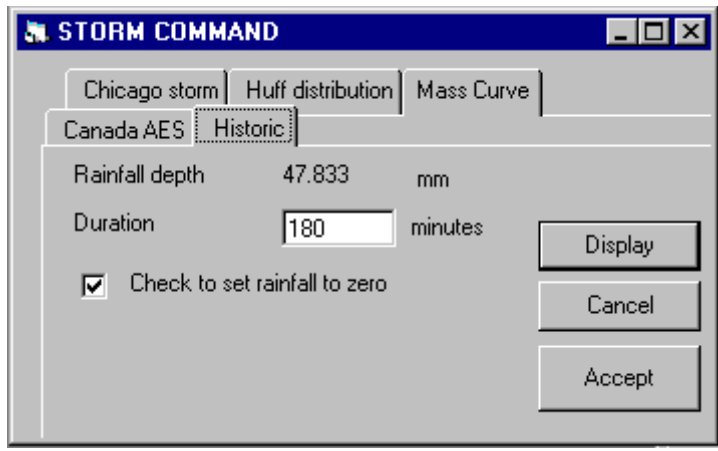

**Figure 11-25 – The Historic tab of the Storms window with 21 values entered.**

#### **Defining the Historic Storm.**

The Historic table is initially blank (unless you deliberately wanted to copy the previous storm intensities) and the first cell should have a slightly heavier gray outline. If it does not show this, click on it with the mouse ponter.

You can now start typing in the intensities shown in Table 11-3. As soon as you type a number (even the first '1') you will notice that the first bar of the storm hyetograph is plotted and the Rainfall depth in the Storm window is updated. As each cell value is entered, use the Right-arrow key on the keyboard to

advance the active cell. When you are at the right end of a row, pressing the Right-arrow will 'wrap' around to the first cell of the next row.

Figures 11-26 And 11-27 show the Table and Graph respectively at a point where 21 values have been entered. At this point the total rainfall depth is 47.833 mm as shown in Figures 11-25 and 11-26.

| <b>N</b> Historic |                    |      |      |                         |      |      |      |      |                  |      | \_ □  ×\ |
|-------------------|--------------------|------|------|-------------------------|------|------|------|------|------------------|------|----------|
|                   | Total depth 47.833 |      | mm.  | Maximum 96,000<br>mm/hr |      |      |      |      | Delete<br>Insert |      |          |
|                   | 15.O               | 10.0 | 15.0 | 20.0                    | 25.0 | 30.0 | 35.0 | 40.0 | 45.0             | 50.0 |          |
| 5.0               | 12                 | 12   | 14   | 16                      | 21   | 19   | 18   | 15   | 14               | 12   |          |
| 55.0              |                    | 10.  | 12   | 16                      | 20   | 24   | 38   | 42   | 75               | 77   |          |
| 105.0             | 96                 | 10.0 | 10.O | 10.0                    | 10.0 | 10.0 | 10.0 | 10.0 | 10.0             | 0.0  |          |
| 155.0             | l0.0               | 10.0 | 10.0 | 10.0                    | 10.0 | 10.0 | n/a  | n/a  | n/a              | n/a  |          |

**Figure 11-26 – The Historic Storm table after 21 intensities have been entered.**

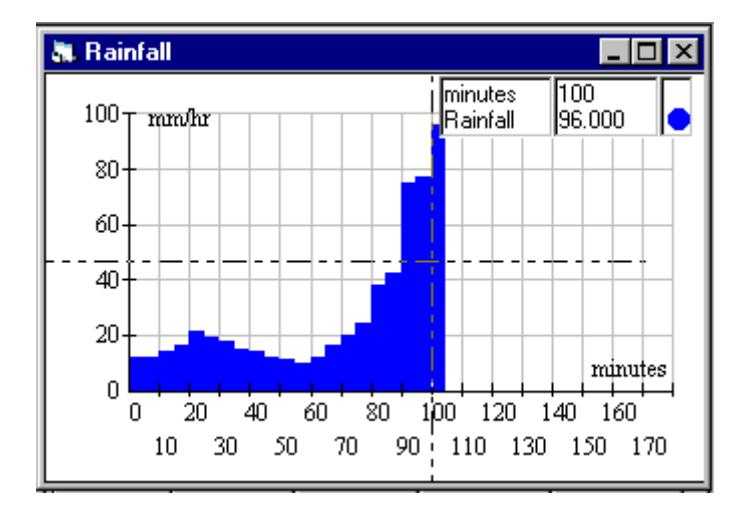

**Figure 11-27 – The Rainfall Graph after 21 intensities have been entered.**

After entry of the Historic storm is complete, the total rainfall depth should be 99.167 mm. Press [Accept] to close all three forms. The Storm Descriptor window is opened and contains the value of '005' used for the minor storm. If not already highlighted, click on this text box to highlight the value and replace it with '100'. When you press the [Accept] key, MIDUSS 98 displays the message shown in Figure 11-28.

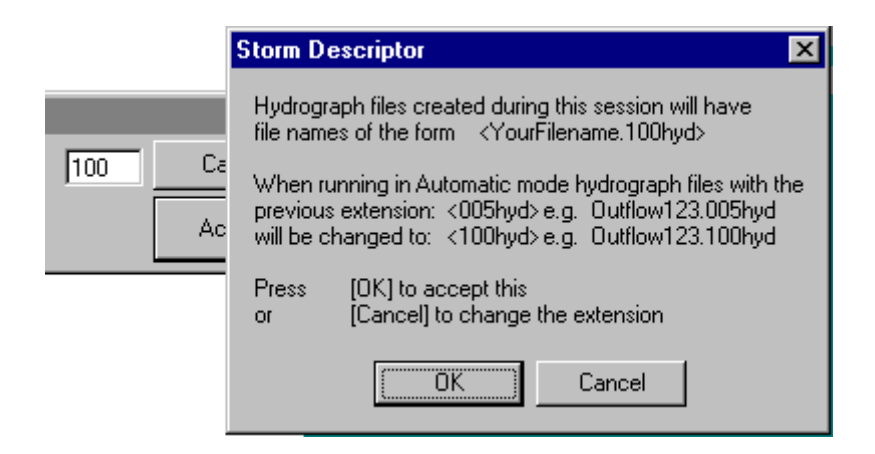

**Figure 11-28 – The result of changing the Storm Descriptor.**

The change in file extension means that if any hydrograph files are created they may have the same name and share the same directory as previous hydrograph files but are distinguished by a unique file extension. Click on the [OK] button to accept the default action of replacing the previous extension '.005hyd' with the new file extension '.100hyd'.

### **Continuing with the New Storm**

The Control Panel should now show the next record (#25) as the start of the Catchment command for area 3. Click on the [EDIT] button to cause the results of this command to be displayed. The peak flow is now 0.46 c.m/s. Click on [Accept] and then on [EDIT] to execute the Add Runoff command. Click on the [OK] button and again on [EDIT] to run the Channel Design command. The depth in the channel has increased from 0.308 m to 0.458 m.

Continue in this way to Route the flow through the channel, add the runoff from area 4 and check the design of the pipe from node 4 to Junction node 2. When the Pipe Design form is displayed a message is also shown warning you that the pipe is surcharged (see Figure 11-29). Click on the [Yes] button to accept this design and return to the Pipe Design window. Then use the [Accept] command button to close the form.

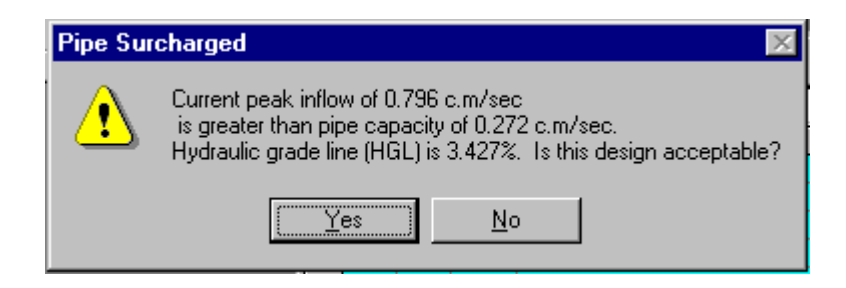

**Figure 11-29 – A Warning of surcharge in Pipe 4-2.**

### **Separating the Major System Flow**

At this point you must split the Inflow hydrograph into two components:

- A minor system fraction which does not exceed the capture capacity of the pipe, and
- A major system fraction that is rejected by the minor system and which will flow on the surface typically on the street.

You can do this by introducing a diversion device that simulates one or more catchbasins at the upstream end of the pipe. The following steps summarize the process.

- (1) Revert into Manual mode for steps (2) and (3) noted below. You may find this is not always necessary but it is included here for completeness.
- (2) Design a diversion structure that will split the inflow hydrograph into two components. The outflow should have a peak equal to the capacity of the pipe and the remainder will flow on the major system – typically the street.
- (3) Make the Outflow from the diversion the Inflow to the pipe.
- (4) Return to Automatic mode and execute the next command that will Route the captured flow through the pipe to node 2.
- (5) Continue in Automatic mode.

Figure 11\_30 illustrates the technique of substituting a diversion structure plus a pipe when the pipe is surcharged. At a later stage you can recover the diverted hydrograph and check the capacity of the road system to convey this flow. The procedure is described in more detail in the topics which follow.

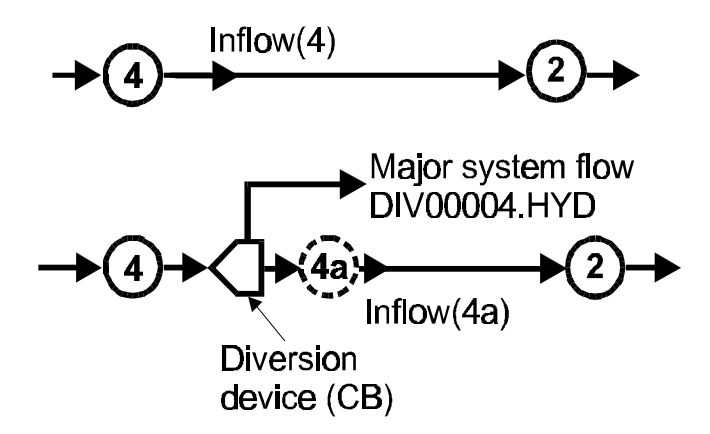

**Figure 11\_30 – Separating major and minor flow at a surcharged pipe.**

#### **Design of a Diversion Device.**

After you have accepted the surcharged pipe design the next two commands should be executed in Manual mode. Click on the [MANUAL] command on the Control Panel to close it and revert to Manual mode.

Click on the **Design/Diversion** command. In the top two rows, the form displays the peak flow of the current Inflow hydrograph and the type and capacity of the last conduit. The node number is copied from the last Catchment area. This may not always be appropriate and you may want to edit this. In this example it is correct because the runoff from area 4 enters at node 4. When used following the design of a surcharged pipe, the Diversion sets the threshold flow equal to the pipe capacity and assumes that the diverted fraction is 1.0 – i.e. 100% of the excess flow is diverted to the hydrograph file DIV00004.HYD.

You may prefer to set the diverted fraction to a value less than 1.0 to allow for the increased carrying capacity of the pipe under surcharged conditions, i.e. when the hydraulic grade line is steeper than the pipe gradient. Also, if the catchbasins are fitted with inflow control devices (ICDs) you may set the threshold to a value less than the pipe capacity.

| <b>ALDIVERSION</b>                    |                 |          |        |
|---------------------------------------|-----------------|----------|--------|
| Current peak inflow                   | 0.796           | c.m/sec  |        |
| Pipe capacity                         | 0.272           | c.m/sec. |        |
| Node number                           | 4               | c.m/sec  | Design |
| <b>Overflow threshold</b>             | 0.272           | c.m/sec. | Cancel |
| Computed peak outflow                 | 0.272           | c.m/sec  |        |
| Required diverted fraction            | 1.000           |          | Accept |
| Peak of diverted flow                 | 0.524           | c.m/sec  |        |
| Volume of diverted flow               | 1501.268        | c.m      |        |
| Diverted filename                     | DIV00004.100hvd |          |        |
| Description<br>Enter description here |                 |          |        |

**Figure 11\_31 - The initial state of the Diversion Command window.**

Figures 11-31 and 11-32 show the result of the Diversion operation. Before closing the form with the [Accept] button you should enter a description such as "Major flow hydrograph at Node 4". In Figure 11- 32 the Outflow hydrograph exhibits a plateau or constant value because 100% of the excess inflow is diverted. If the diverted fraction is less than 1.0 the 'plateau' will show some increase above the threshold flow rate.

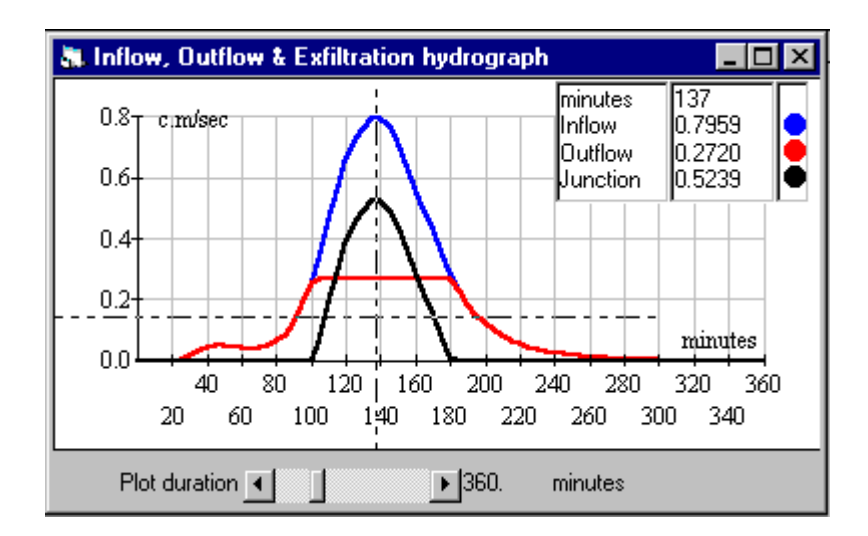

**Figure 11-32 – Graphical display of the Diversion operation.**

The outflow from the diversion can now be converted to the inflow to the pipe by using the Hydrograph/Next Link command. The result is seen in the Peak flow summary table of Figure 11-33.

| <b>M. PEAK FLOWS (11)</b><br>1-10L |             |        |        |                |          |  |  |  |
|------------------------------------|-------------|--------|--------|----------------|----------|--|--|--|
|                                    | No. Command | Runoff | Inflow | <b>Outflow</b> | Junction |  |  |  |
|                                    | Catchment 4 | 0.399  | 0.452  | 0.452          | 0.000    |  |  |  |
| 18                                 | Add Runoff  | 0.399  | 0.796  | 0.452          | 0.000    |  |  |  |
| 19                                 | Pipe Design | 0.399  | 0.796  | 0.452          | 0.000    |  |  |  |
| l10                                | Diversion 4 | 0.399  | 0.796  | 0.272          | 0.000    |  |  |  |
|                                    | Next link   | 0.399  | 0.272  | 0.272          | 0.000    |  |  |  |

**Figure 11-33 – Peak flows summary after the Diversion**

#### **Continuing in Automatic Mode**

You can now resume the automatic processing of the commands in the Input database file. Select the **Automatic/Run Miduss.Mdb** command. The Control Panel will re-open at the point where it was interrupted. Although the pipe-flow has been reduced to the full-pipe capacity, flood routing is not physically possible. MIDUSS 98 displays a warning message that gives you the choice to simply copy the Inflow to the Outflow (i.e. with neither attenuation nor lag) or cancel the route operation to re-design the pipe. Click on the [Yes] button to choose the first option.

You can continue with the automatic processing (using the [EDIT] command to store the outflow from the pipe at junction node 2, start the new tributary at node 1 and compute the runoff from area 1. The flow entering the pond now has a peak of 1.154 c.m/sec. The peak flow is 16% greater than previously but, at 4176 c.m the volume is almost three times larger. It is likely, therefore, that the outflow control can be left unchanged but the storage will have to be increased by using more area.

#### **Refining the pond Design.**

When the Pond design is executed in automatic mode the concern expressed in the previous topic is confirmed by MIDUSS 98 with a warning message in the Pond window to the effect that the upper limit of either the discharge or storage is too small to route the increased hydrograph. The storage routing function (*Q + 2S/Dt*) involves both discharge and storage volume and the design could be adjusted by either increasing one or the other or both. Assume that you will provide more storage since the Pond Design form shows that a required volume of over 2000 c.m. is necessary to reduce the outflow to less than 0.6 c.m/sec.

Click on the **Storage Geometry/Rectangular pond** menu item to re-open the data table. Previously, only one layer covering the total depth of 2.0 m was used. Make the changes shown in Figure 11-34. This introduces a 15 m wide step in the side-slope at a level of 101.2. This greatly increases the land area required (from 1094 to 2745 sq.m) but more than doubles the maximum volume from 1238 c.m. to 2516 c.m.

|                                    | <b>A. STORAGE Geometry Data</b> |                      |                 |                            |                  |                      |  |  |  |  |  |
|------------------------------------|---------------------------------|----------------------|-----------------|----------------------------|------------------|----------------------|--|--|--|--|--|
| 13                                 |                                 | LAYER Bottom<br>area | Aspect<br>ratio | <b>Bottom</b><br>elevation | Top<br>elevation | Average<br>sideslope |  |  |  |  |  |
|                                    | aver 1.                         | 115.00               | 4.000           | 100.00                     | 101.20           | 4.000                |  |  |  |  |  |
|                                    | ayer 2 464.5                    |                      | 2.075           | 101.20                     | 101.35           | 100.00               |  |  |  |  |  |
|                                    |                                 | ayer 3 2744.8        | 1.358           | 101.35                     | 102.00           | 4.000                |  |  |  |  |  |
|                                    |                                 |                      |                 |                            |                  |                      |  |  |  |  |  |
| Cancel<br>Compute<br><b>ACCEPT</b> |                                 |                      |                 |                            |                  |                      |  |  |  |  |  |

**Figure 11-34 – Providing extra storage capacity in the pond.**

The stage-discharge curve remains unchanged but the increase in storage is sufficient to enable routing to be completed with a peak outflow of 0.623 c.m/sec and maximum storage of almost 2200 c.m. You can experiment further with changes to both geometry and discharge control, but for this example you should accept this design and continue with the automatic design session.

### **Completing the Automatic Design Session**

If you check the next record in the Control Panel you will see that this was the point at which the 5-year Inflow to the pond was saved as a file. You may wish to refine the design of the pond still further in a separate design session, so it would be useful to save the Inflow for the historic storm as well. Should this not be required you could easily avoid processing this command by pressing the [SKIP] button. However, assume that this is not the case.

When the **Hydrograph/FileI/O** command is executed from the Input database, a message is displayed as shown in Figure 11-35.

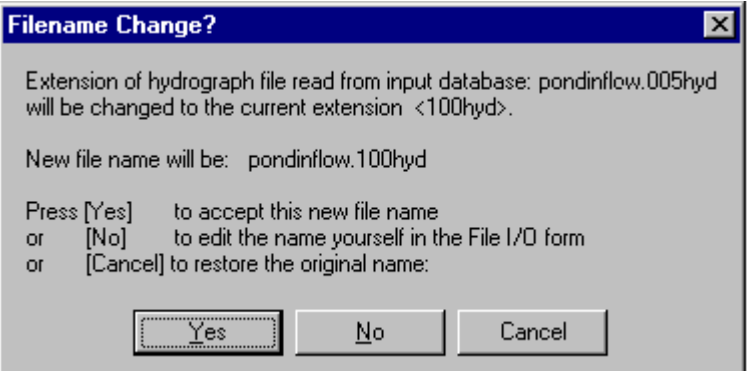

**Figure 11-35 – MIDUSS 98 automatically changes the file extension.**

MIDUSS 98 recognizes that the hydrograph file extension has been changed for the historic storm and gives you the choice to accept the modified filename, keep the original name (most unlikely!) or enter a special filename.

Click on the [Yes] button to accept the change in the file extension. The File Input/Output window remains open to allow you to edit the description should you wish to do so. Add to the previous

description so that it now reads "Inflow to Pond from area #1 *for the Historic storm*". Finally, press the [Accept] button to close the form.

#### **Designing the Final Pipe.**

Continue with the automatic processing to use the **Combine** and **Confluence** commands. This yields an inflow to Pipe (2) - (5) with a peak of 0.895 c.m/sec. You can see from record 276 in the Control Panel that the pipe capacity is 0.564 c.m/sec, so this pipe is surcharged as well. If the capacity had been greater than the inflow from Junction node 2 you would have had to check if any fraction of the major system flow from reach (4)-(2) could have been captured by the minor system at this point.

The process of separating the major and minor flow hydrographs is repeated here. You should do the following.

- Run the Pipe command from the input database and accept the surcharged design
- Revert to Manual mode by pressing the [MANUAL] command button in the Control Panel..
- Use the Diversion design to generate the hydrograph file DIV00002.HYD with a peak of 0.331 c.m/sec. Note that you will need to specify a node number of '2' instead of accepting the default of '1'.
- Select the **Hydrograph/Next Link** command to make the inflow to the pipe equal to the pipe capacity of 0.564 c.m/sec.
- Use the **Automatic/Run Miduss.Mdb** command to resume automatic processing.
- Run the Route command and when prompted to do so, press the [Yes] button to copy the Inflow to the Outflow at node 5. The peak outflow is equal to the pipe capacity of 0.564 c.m/sec.
- Complete the automatic processing by pressing the [EDIT] button to execute the 'EXIT' command This closes the Input database.
- Click on the [CLOSE] button to close the Control Panel.

### **Checking the Major System Flow.**

The remainder of the design can be completed in Manual mode. This involves the following steps.

- (1) Save the pipe outflow at node (5) with the Combine command.
- (2) Recover the major system flow in the surface link from node (4) to (2).
- (3) Check the capacity of a typical road profile assuming a road grade of 0.5%.
- (4) Route this over some fraction of the reach length say half of the length of 350 m .
- (5) Add the routed flow to the surface flow from file DIV00002.HYD
- (6) Check the total major system flow on the road cross-section from the junction node (2) to the Outlet node (5).
- (7) Add the minor and major flows at node (5).

Before starting on the major system analysis, select the **Hydrograph/Combine** command and accumulate the outflow from the pipe at node (5). The total volume of the minor flow is 5494 c.m. with a peak of 0.564 c.m/sec.

### **Defining the Road Cross-Section**

Select the Hydrograph/FileI/O command and in the 'File Operation' frame click on the 'Read or open a File' radio button. Next, navigate to your job directory by double clicking on Drive C: and then double click on directory 'MyJobs'. Select the File type of 'Event Hydrograph (\*.100hyd)'. You should see the File Input/Output window as shown in Figure 11-36.

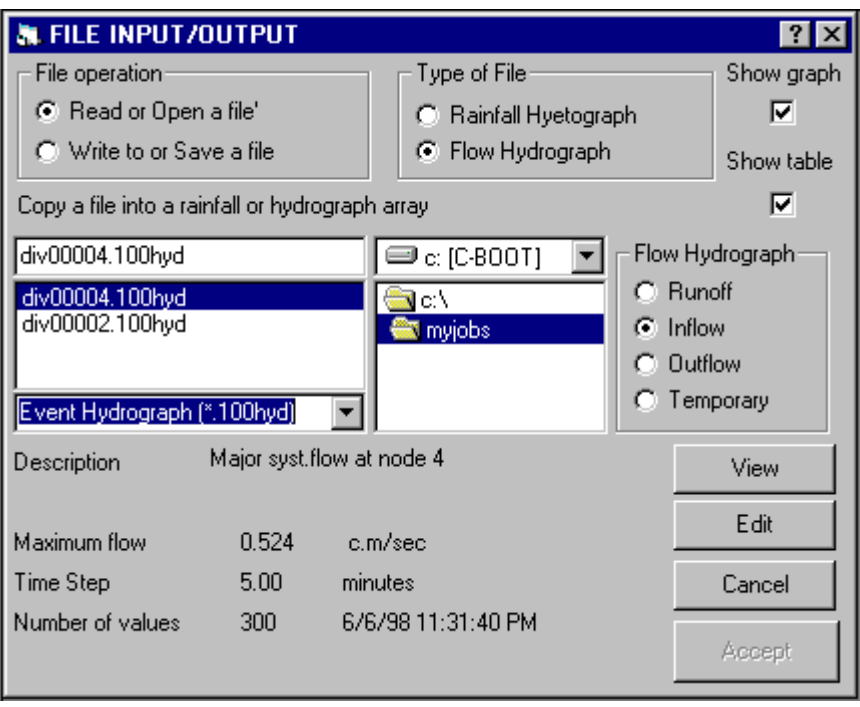

#### **Figure 11-36 – Use the File Input/Output command to recover the Diverted flow hydrograph**

Click on the 'Inflow' Flow hydrograph radio button to import the hydrograph in file 'div00004.100hyd' into the Inflow. The hydrograph has a peak of 0.524 c.m/sec, a volume of 1501 c.m and an effective duration of only 85 minutes.

#### **Defining a Road Cross-section as a Channel**

You can check the capacity of the major system by defining a channel cross-section which approximates a typical urban road cross-section.

Select the Design/Channel command to open the Channel Design window. Before sketching the crosssection, set the horizontal and vertical scales (in the top right corner of the form) to contain a width of 20 m and a depth of 1.0 m.

You can sketch the shape approximately by watching the coordinates of the mouse pointer. Use 7 or 8 points to define boulevard slopes of around 2.5%, curb heights of 0.15 m and a road crossfall of 2% over a road-width of 10 m between curbs. Remember to use the secondary mouse button to define the last point.

You can refine the coordinates by clicking on one of the X or Y coordinate cells and typing an accurate value. You can move the active cell by means of the left and right arrow keys. A trial section is shown in Figure 11-37. Note that the [Design] command is not enabled until you press the [OK] button to indicate

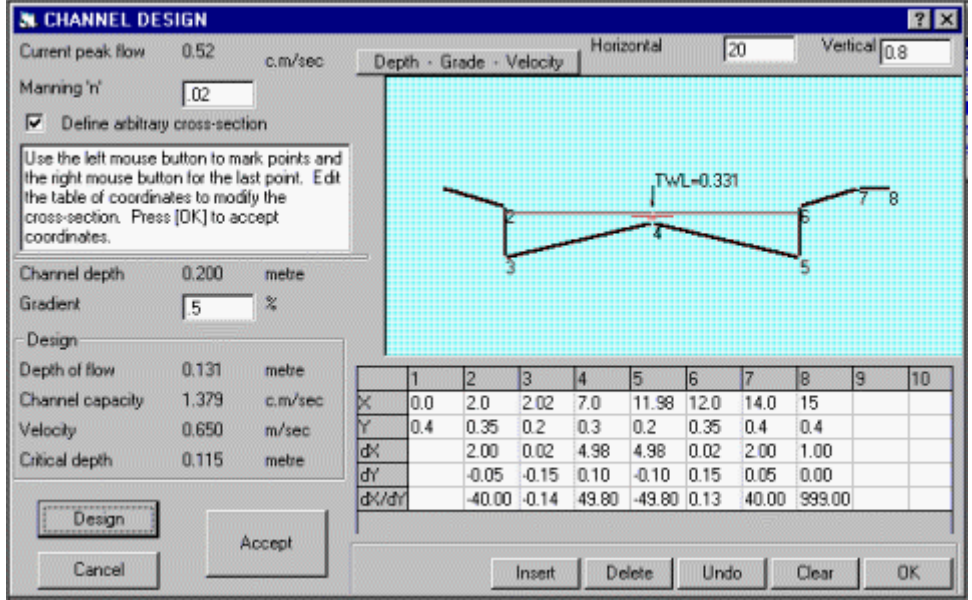

that editing of the cross-section coordinates has been completed.

**Figure 11-37 – Sketching the road cross-section for the major flow.**

To complete the design you must specify a value for Manning's 'n' and a longitudinal road gradient. Try n  $= 0.02$  and a grade of 0.5%. The final design is shown in the figure.

You can use the **Design/Route** command to get the Outflow from the major system at node (2). An average reach length of (say) 175 m would be reasonable but in practice, the attenuation is negligible.

At junction node (2) the added contribution to the major flow can be obtained by using the **Hydrograph/Next Link** command and then importing the file 'div00002,100hyd' into the Runoff flow hydrograph.

To add the two hydrographs you can use the **Hydrograph/Add Runoff** command. This is one of the situation in which MIDUSS 98 will issue a warning that perhaps you should have used the **Hydrograph/Start/New Tributary** command. However, you can press [Yes] to force the addition in this case.

The total major system flow is 0.845 c.m/sec with a volume of 2230 c.m.

### **A Second Channel Command**

When you use the **Design/Channel** command to check the road section capacity from node (2) to the outlet, it appears as though the previous cross-section has been lost. However, when you check the 'Define arbitrary cross-section' box, the data is restored. Pressing the [Design] button shows that for the same roughness and gradient, the maximum depth is increased only slightly from 0.131 m to 0.161 m.

As with the previous routing operation, no significant attenuation occurs between node (2) and the outlet at node (5). Then, using the **Hydrograph/Combine** command to add the outflow of the major system to the minor flow, you will obtain a total outflow peak of 1.414 c.m/sec with a volume of 7724 c.m.

This concludes the design session. A copy of the output file 'Chap11B.out' is provided in the …\Samples\ sub-directory.

## Generating a Custom Plot

Once the design has been completed you may want to generate one or more figures for inclusion in the report. During both the manual and automatic design sessions you have the opportunity to use the **File/Print/Miduss Window** menu command to make a hard copy of any of the screens. However, you will quite likely require a customized plot of one or more hydrographs, together with a storm hyetograph. In addition, you may need to compare data from different design sessions – such as pre- and postdevelopment hydrographs – or add information to illustrate a point. This section will illustrate how you can do this for the design which you have just completed using the **Show/Graph** menu command.

To do this you will run MIDUSS 98 a third time using the second output file in automatic mode. The object is to produce a diagram to show the three runoff hydrographs from areas 1, 3 and 4 together with hyetographs of storm rainfall and effective rainfall on the impervious and pervious fractions respectively..

This design session will use the previous output file to generate an input database and write the results to a temporary file in the same Job directory. The procedure is described in the topics that follow. These can be summarized as follows.

- Run MIDUSS 98 and define a new output file. Use the previous output file to create an Input Database called Miduss.Mdb that resides in the Miduss98 directory.
- Run MIDUSS 98 in Automatic mode using the database as input.
- Set one or more points in the input database where you want to carry out some manual operations.
- Run MIDUSS 98 in automatic mode using the [RUN] command button in the Control Panel,
- Use the **Show/Graph** command to create one or more graphs to print out.

### **Setting up the Necessary Files**

After MIDUSS 98 has started and you have selected Metric units, you should define a new output file called 'C:\MyJobs\Temp.out'. Next, generate a new input data base 'Miduss.Mdb' by selecting the **File/Open Input File** command using the previous output file 'C:\MyJobs\Chap11B.out'.

Once the database has been created, use the **Automatic/Edit Miduss.Mdb Database** to review the commands. Assume that you want to display a figure showing all three runoff hydrographs from areas 1, 3 and 4 together with a plot of the historic storm hyetograph.

- Using the [Next] command button on the Edit Panel, move the arrow indicating the active record to record #65, immediately after the Catchment 3 command. Using the mouse pointer, click with the primary mouse button on or in front of the Command 40 in column 2. If the '40' is highlighted, type in '-40' in column 2 of the 'HYDROGRAPH Add Runoff' command. If the value is not highlighted simply type '-' (negative) in front of the '40',
- Repeat the process at record #132, immediately after the 'Catchment 4' command.
- Repeat the process again at record #214, after the 'Catchment 1' command. Note that this is the largest of the three runoff peaks with a value of 1.154 c.m/sec.

You can now close the Edit Panel by clicking the [Close] command button. You are now ready to start the second run in automatic mode.

### **A Second Automatic Run**

Select the **Automatic/Run Miduss.Mdb** menu command to open the Control Panel. This time, instead of using the [EDIT] button, click on the [RUN] command button. Depending on the speed of the computer, you may see some of the detail as the commands are processed in sequence. When MIDUSS 98 encounters the negative command number it does three things:

- The negative command number is restored to the same positive value.
- The automatic mode reverts to the [EDIT] mode instead of the continuous [RUN] mode.
- MIDUSS 98 displays a message advising you what has been done as shown in Figure 11-38.

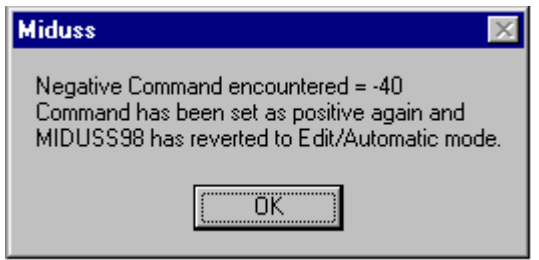

**Figure 11-38 – Message displayed when MIDUSS 98 encounters a negative command number.**

### **Plotting a Hyetograph and Hydrograph**

You may prefer to revert to Manual mode by clicking on the [MANUAL] button on the Control Panel but this is not necessary.

Select the Show/Graph menu command. A blank plotting form is displayed (approximately full screen size for 640 x 480 screen resolution) together with a special menu. Assume that you want to plot the hydrograph on the bottom edge and the inverted storm hyetograph on the top edge of the form. Remember that you will want to plot two other hydrographs on this diagram so the vertical scaling should be adjusted to suit the maximum flow rate which was 1.154 c.m/sec for catchment #1.

- Select the menu item **Scale/Plot Rainfall on…** and click on **Top Axis** if this is not already the default.
- Select **Scale/Lower fraction 0.650** . A small window opens prompting you to enter the desired lower fraction of the plotting area on which the hydrographs will be plotted. Change the default of 0.65 by typing in 0.75.
- Select **Scale/Maximum flow 0.500 c.m/sec** and type in a peak flow rate of 1.2 in the text box.

When you have set the Scale factors the Scale menu should be as shown in Figure 11-39

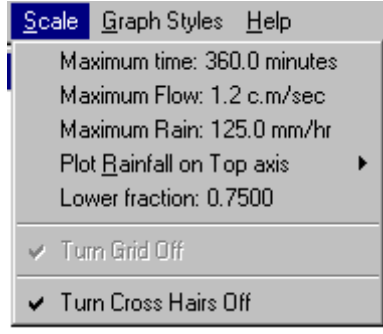

**Figure 11-39 – Setting the Scale factors**

Select and click on the menu command **Plot/Select Hydrograph…/Runoff**. The menu items **Plot/View Selected Item** and **Plot/Draw Selected Item** are enabled and modified to read **Plot/View Runoff hydrograph** and **Plot/Display Runoff Hydrograph** respectively and the mouse pointer is positioned between them. Move the mouse pointer down to highlight the **Display Runoff Hydrograph** item. Click on it to draw the first hydrograph with a small text legend to show the peak value of 0.460.

#### **Adding the Rainfall Hyetographs**

To add the storm hyetograph, select the menu command **Plot/Select Rainfall…/Storm** and click on it. The bottom item on the **Plot** menu changes to **Draw Storm Hyetograph**. Click on it to draw the storm rainfall inverted on the top edge of the window, with values of intensity shown on the right-hand vertical axis. If you want to estimate the value of intensity at any point with greater accuracy, you can move the mouse pointer with the primary button held down to display the cross-hairs. In this mode the title bar of the GRAPH window displays the coordinates of the mouse pointer expressed in the units of the most recently plotted object. Figure 11-40 shows a fragment of the window with this feature after plotting the storm hyetograph. In the title bar, X is the time in minutes and Y is the intensity in mm/hr.

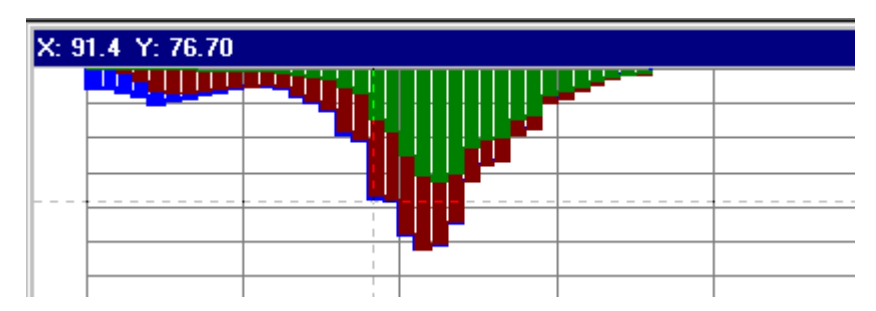

**Figure 11-40 – Using the cross-hairs to interrogate the storm hyetograph.**

If you want to add the effective rainfall hyetographs for the impervious and pervious fractions you can do this easily by repeating the process for these items. Note that since each plotted item overlays the previous one(s) you must draw the filled bar graphs in this order in order to see all of them.

In order to continue with the automatic run, you should use the **File/Minimize Form** command to reduce the window to an icon. Later, you can use the **Show/Graph** menu command to restore it without loss of data. Note that you cannot return to the main menu (with the **File/Main Menu** command) without losing all of the data that has been plotted so far. Should you try to do this – either intentionally or in error – a warning message is displayed.

### **Adding the Other Hydrographs to the Plot**

Once the Graph window has been iconized you can press [RUN] on the Control Panel once again. There are a few steps associated with the surcharged pipe which require you to confirm the action but processing is otherwise automatic until the runoff from area #4 has been calculated.

Use the Show/Graph command to re-open the Graph window. From the graph menu select the Runoff hydrograph with the **Plot/Select Hydrograph/Runoff** command and add it to the plot with the **Plot/Draw Runoff Hydrograph** command.

You can repeat the process to:

- Iconize the Graph window
- Run the input database to compute the runoff from area #1
- Re-open the Graph window
- Select the third runoff hydrograph, and
- Add it to the plot.

You should now have a plot showing three hydrographs and three hyetographs.

### **Adding Explanatory Text**

Before printing it you should add some text to identify the area from which each hydrograph is generated. The following steps describe the process.

- (1) Use the **Edit/Erase a rectangle** command to draw a space (i.e. erasing a portion of a grid line) to the right of (say) the value of 1.154 on the hydrograph from area #1. You may clear similar rectangles to the right of the other two values.
- (2) Select the **Edit/Enter Text Mode** command. The mouse pointer changes to a 'writing hand' as a reminder. Click the primary mouse button at a location where you want to enter text. The mouse pointer changes to a cross and any character you enter from the keyboard will be in the lower right quadrant of this cross. You can position the cross and click again to adjust the location.
- (3) Type 'Runoff from Area #1'. Be careful because errors can be corrected only by using the **Erase a rectangle** tool.
- (4) You may relocate the cross pointer and enter other items of text.
- (5) Press either the Escape or End key to restore the 'writing hand' mouse pointer. At this stage, only the **Enter Text Mode** and the **Font items** are enabled in the **Edit** menu. This allows you to alter the style and colour of text.
- (6) To finish entering text, click on the checked menu item **Enter Text Mode** to return to the normal mouse icon and re-enable the menu items.